# SimPad mit SkillReporter

Benutzerhandbuch

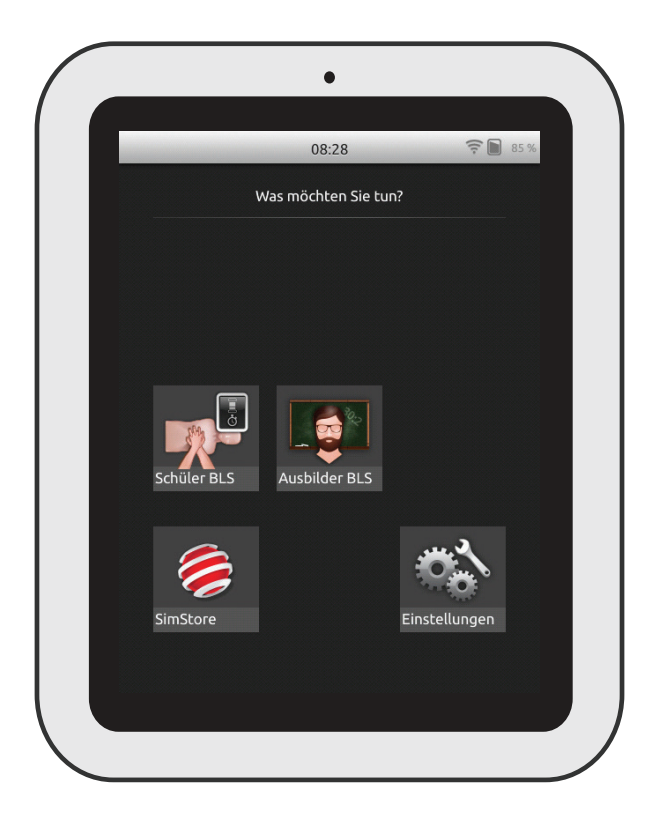

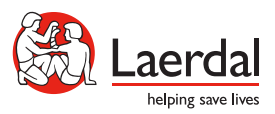

www.laerdal.com

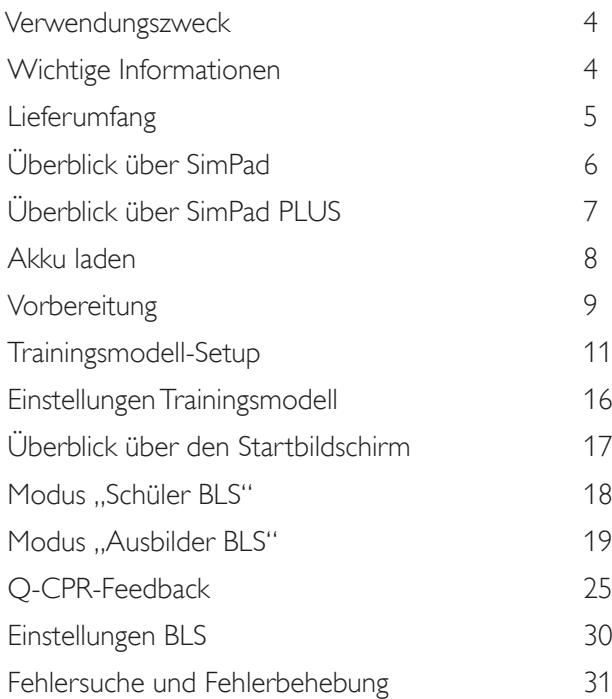

## Verwendungszweck

Auf dieser SimPad-Version ist die SkillReporter-Software für Basic Life Support (BLS)- Training bzw. Erste-Hilfe-Training installiert. Für ein Feedback zur CPR-Leistung verwenden Sie Q-CPR-fähige Trainingsmodelle wie Resusci Anne oder Resusci Baby mit Q-CPR.

Weitere Informationen finden Sie unter www.laerdal.com/SimPad-SkillReporter

## Wichtige Informationen

Lesen Sie vor Einsatz des Produkts dieses Benutzerhandbuch und machen Sie sich mit dessen Bedienung vertraut.

Dieses Benutzerhandbuch beinhaltet die Betriebsanleitungen für folgende Modelle:

- SimPad
- SimPad PLUS

Der Begriff "SimPad" bezieht sich in diesem Benutzerhandbuch zugleich auf das SimPad PLUS-Modell, sofern nicht anders angegeben.

Bei den enthaltenen Elementen kann es zu Abweichungen im Aussehen kommen und Änderungen sind vorbehalten.

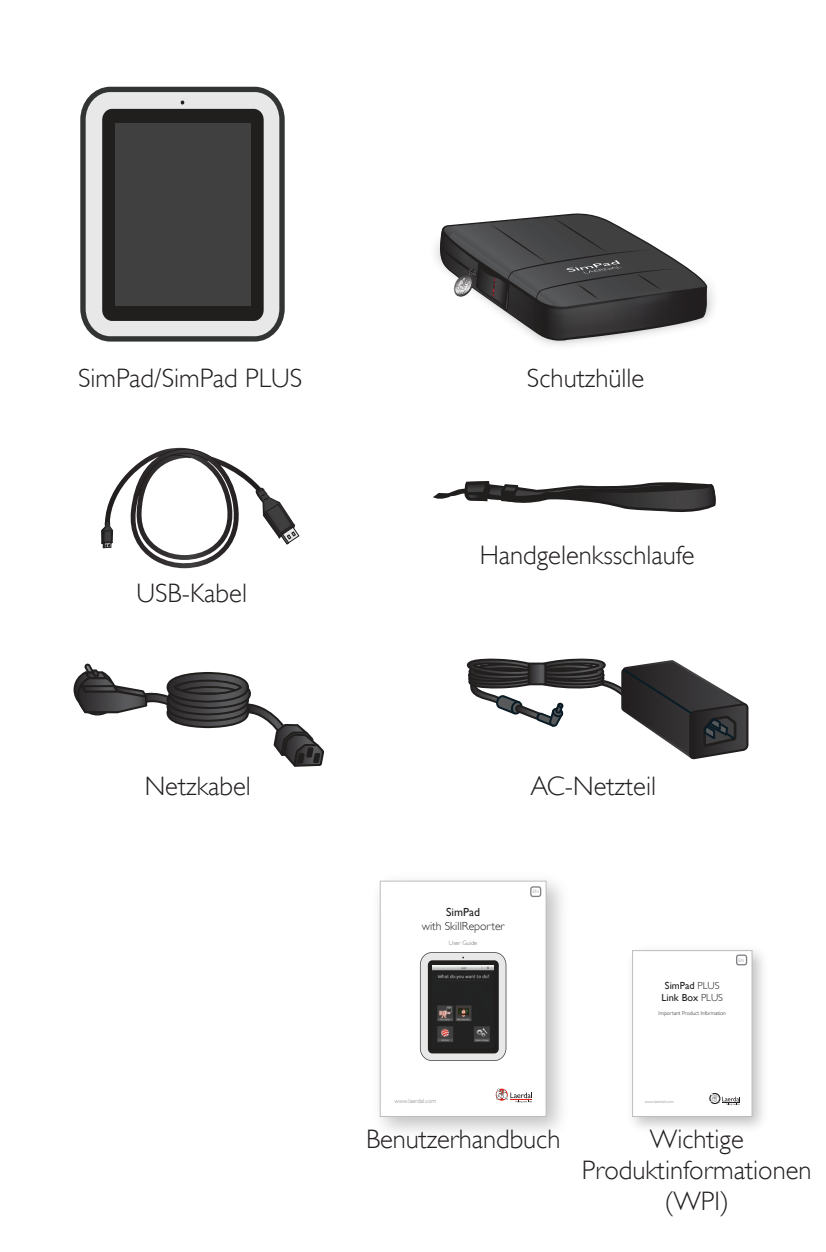

## Überblick über SimPad

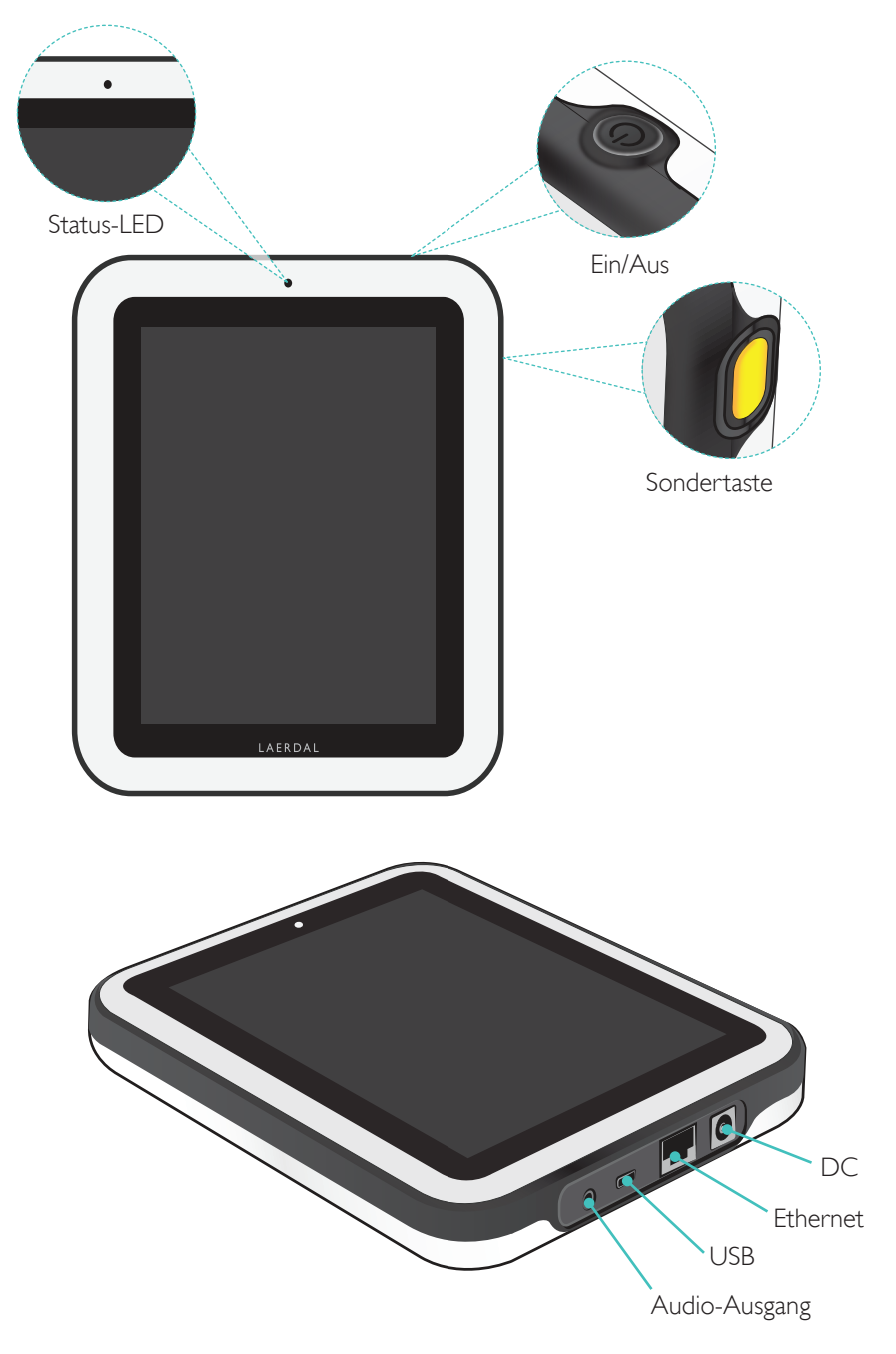

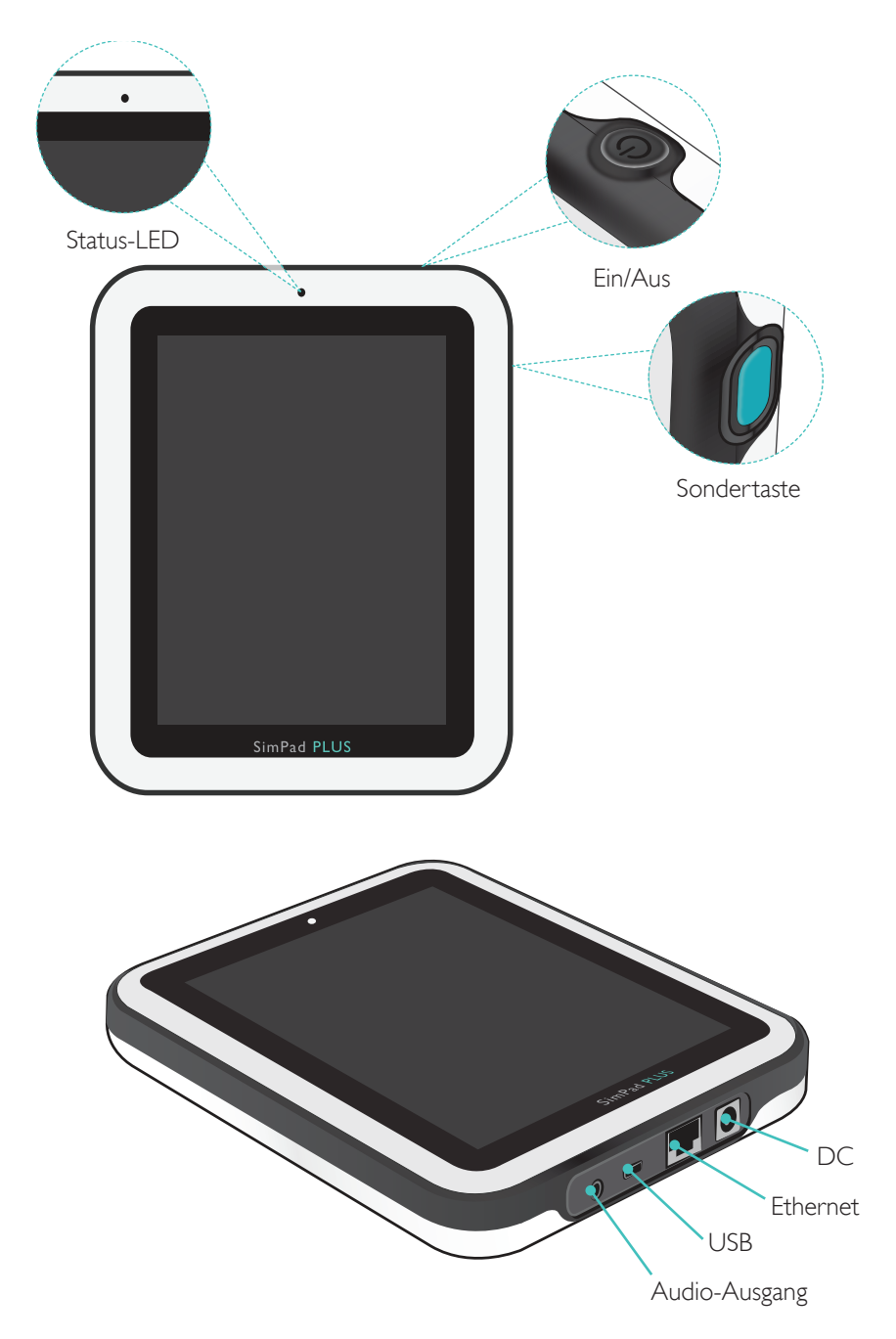

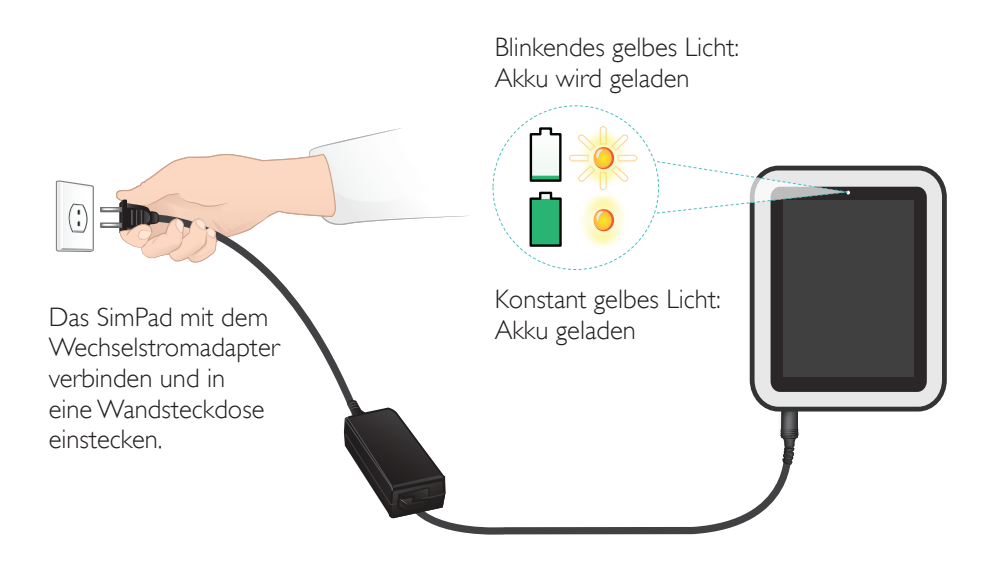

## Vorbereitung

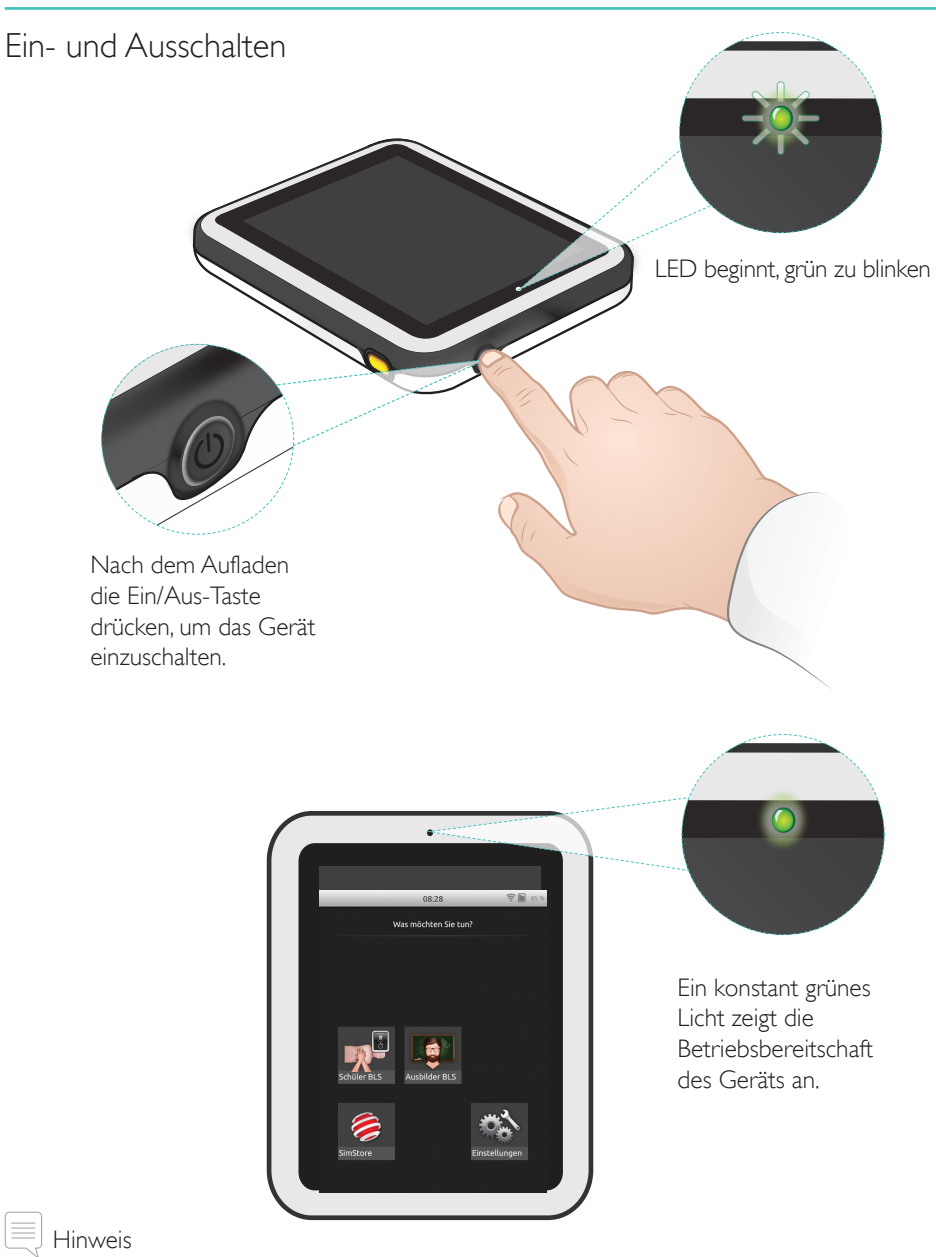

*Achten Sie darauf, dass die Software-Versionen des SimPad SkillReporter und des Resusci Anne Q-CPR-Trainingsmodells auf dem neuesten Stand sind. Die neuesten Versionen aller Software- und Produkt-Downloads sind im Downloadbereich der Produktseite*  www.laerdal.com/SimPad-SkillReporter *erhältlich.*

## Vorbereitung

#### Status-LED

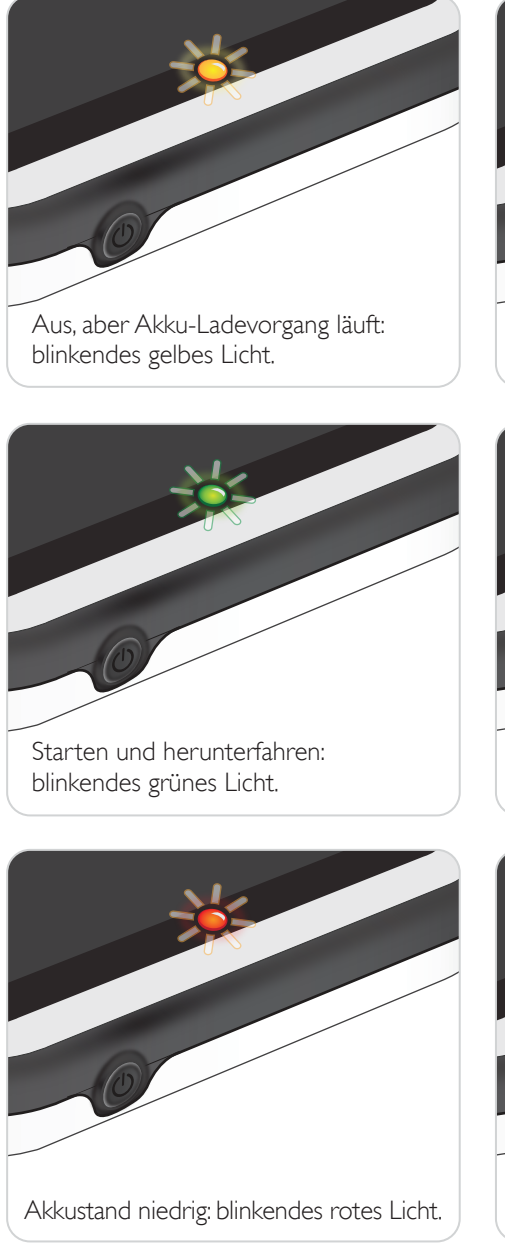

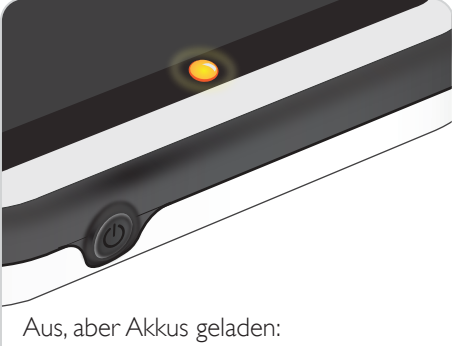

konstant gelbes Licht.

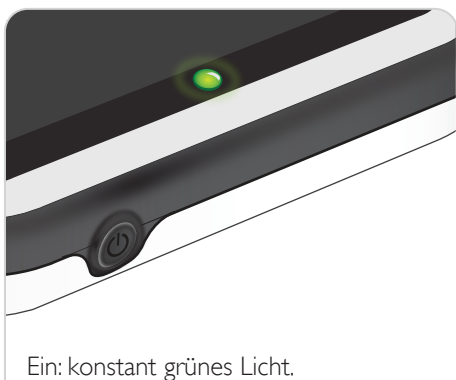

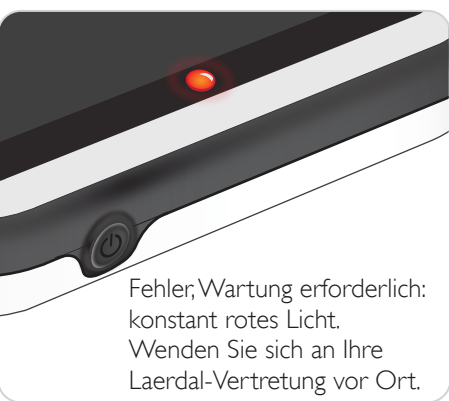

#### Anschluss an ein Trainingsmodell über USB-Kabel

Das USB-Kabel bietet die zuverlässigste Verbindung des SimPad mit einem Trainingsmodell. Bei Verwendung des USB-Kabels wird das Trainingsmodell über das SimPad mit Strom versorgt. Verwenden Sie das Netzteil, um ein rasches Entladen des Akkus zu verhindern, wenn das Trainingsmodell über das SimPad mit Strom versorgt wird.

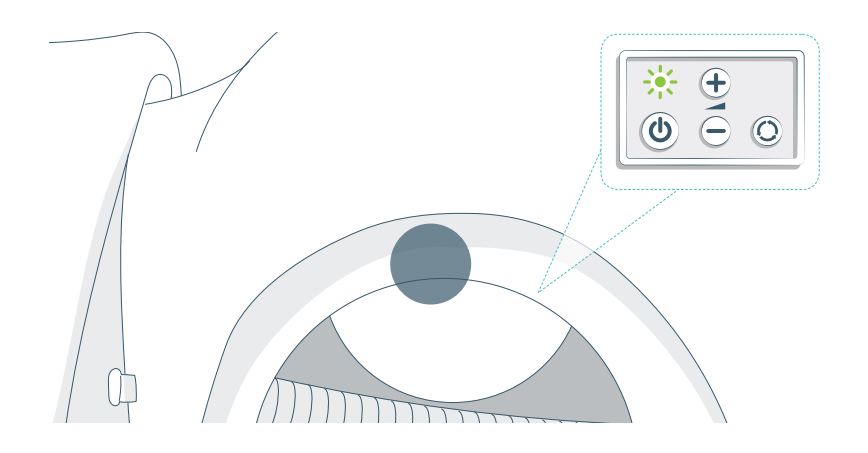

Verbindung mit einem Trainingsmodell über WiFi

Bei drahtlosem Betrieb müssen Sie darauf achten, dass sich das Trainingsmodell im WiFi-Modus befindet. Dies wird durch das grüne WiFi-Symbol auf der Steuerleiste des Trainingsmodells angezeigt. Mit der Umschalttaste können Sie zwischen Kabel, WiFi und Bluetooth-Modus wählen.

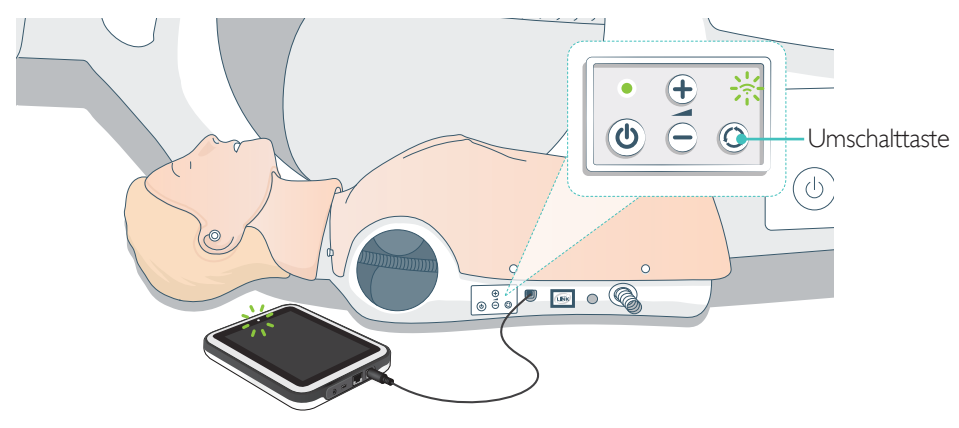

## Anschluss mehrerer Trainingsmodelle

Im Modus "Ausbilder BLS" können mehrere Trainingsmodelle angeschlossen werden. Bei Inbetriebnahme mehrerer Trainingsmodelle (2 bis 6) empfehlen wir die Verwendung eines Routers (Multi Manikin Router).

#### Hinweis

*Im Modus "Schüler BLS" kann nur ein Trainingsmodell ausgewählt werden. Das geschieht automatisch, wenn das Trainingsmodell über das USB-Kabel verbunden wird oder nur ein Trainingsmodell verfügbar ist.* 

### Einrichtung des Multi Manikin Router

Wir empfehlen die Verwendung des Laerdal Router (gesondert erhältlich), um das Netzwerk einzurichten. Lassen Sie den Router den Inbetriebnahmevorgang bis zum Ende durchführen (ca. 2 Minuten), bevor Sie das SimPad und die Trainingsmodelle starten.

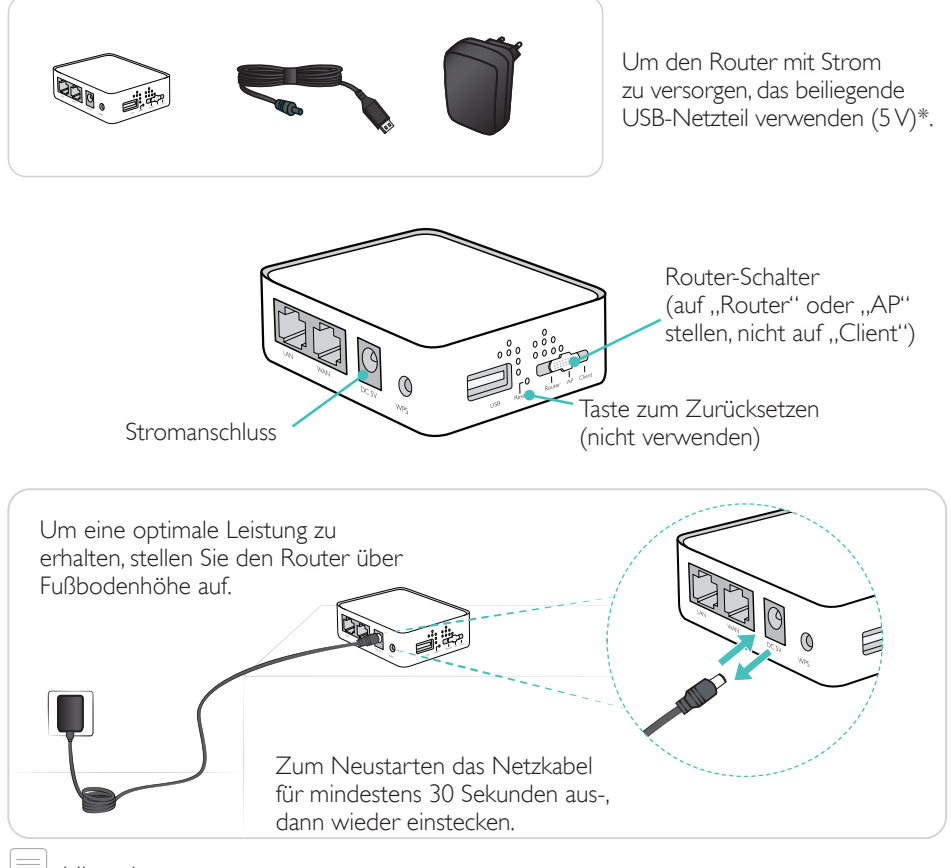

Hinweis

*Setzen Sie den Router nicht zurück und verändern Sie keine seiner Einstellungen (z. B. Kennwort, Konfiguration etc.).* 

#### Den Namen des Trainingsmodells bearbeiten

Bei der erstmaligen Verwendung ist für das Trainingsmodell ein Standardname vergeben (z. B. Resusci Anne Q-CPR). Um bei mehreren Trainingsmodellen den Überblick zu behalten, sollte jedes einen eigenen Namen erhalten. Der Name dient dazu, das Trainingsmodell im Modus "Ausbilder BLS" zu erkennen.

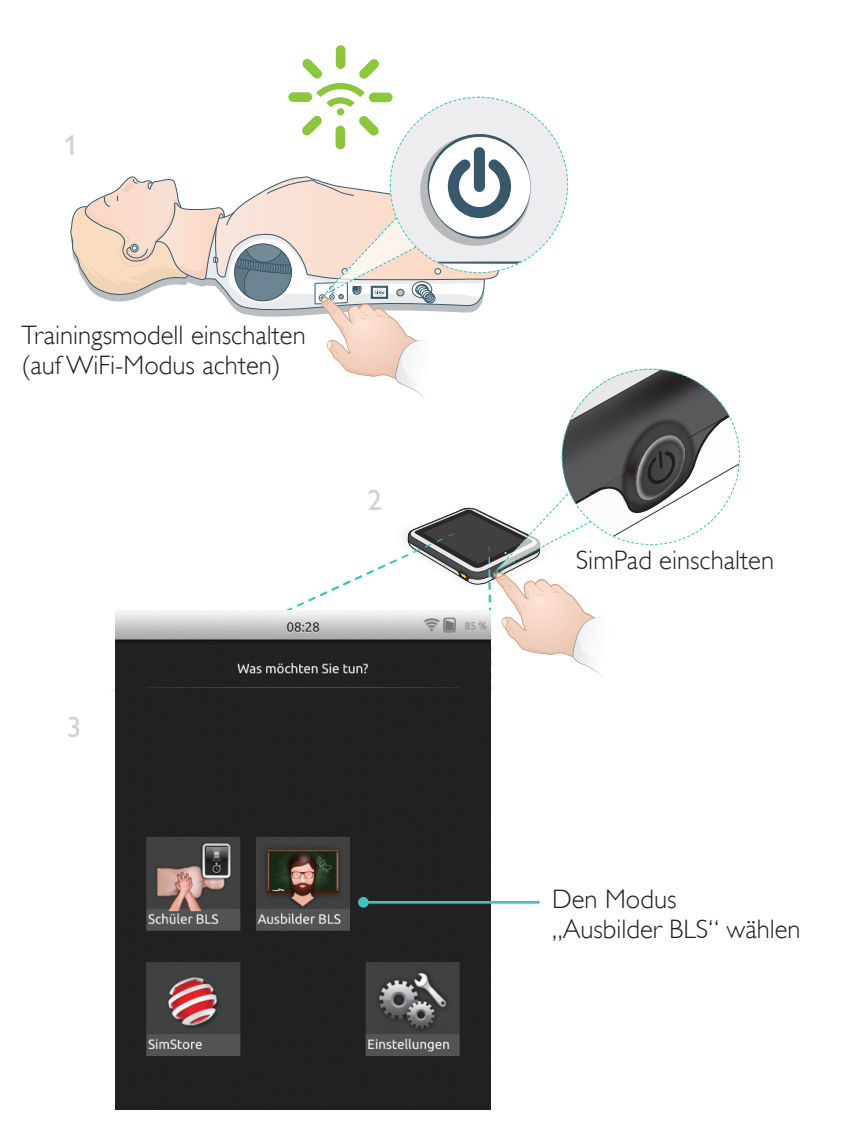

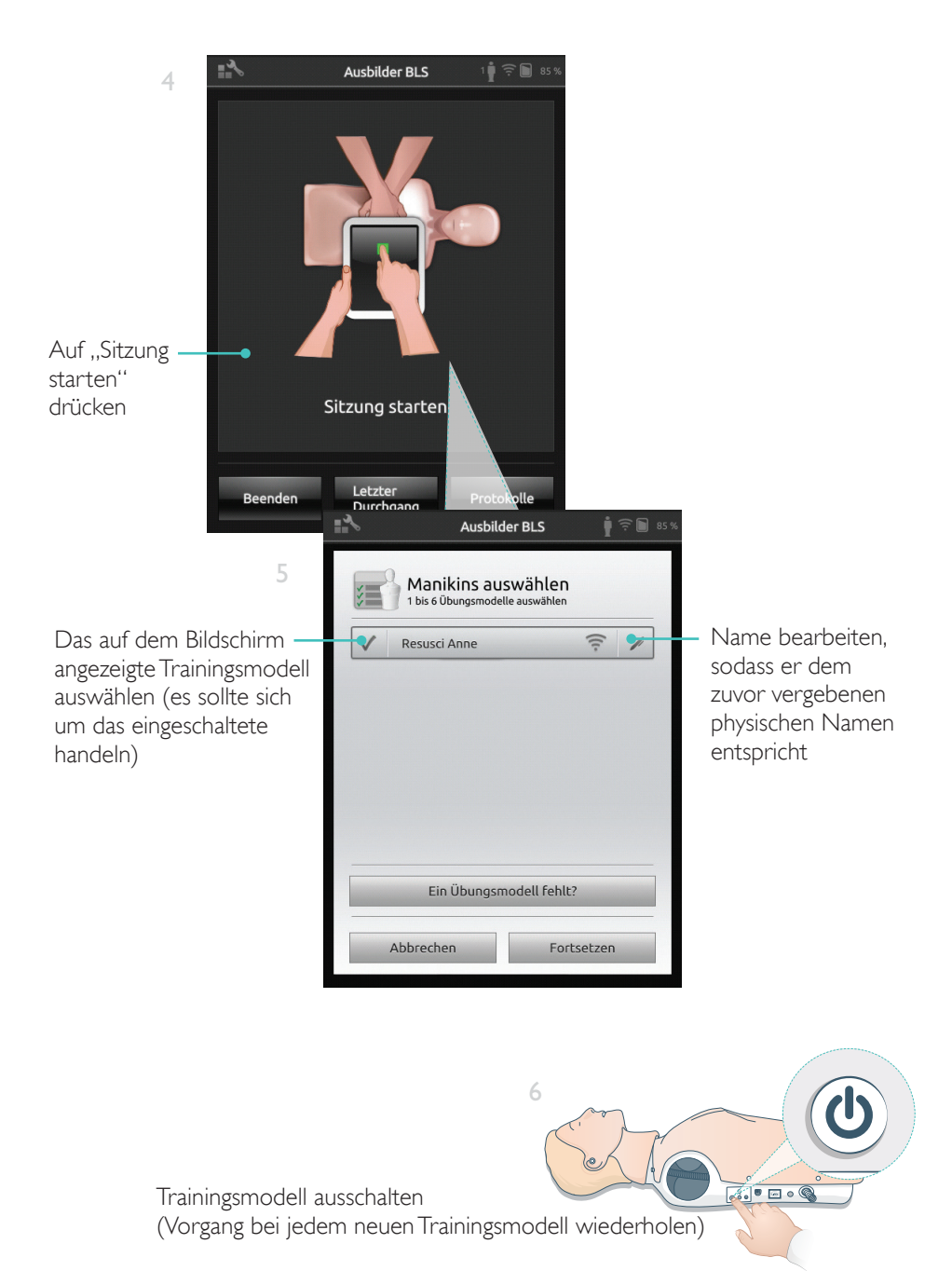

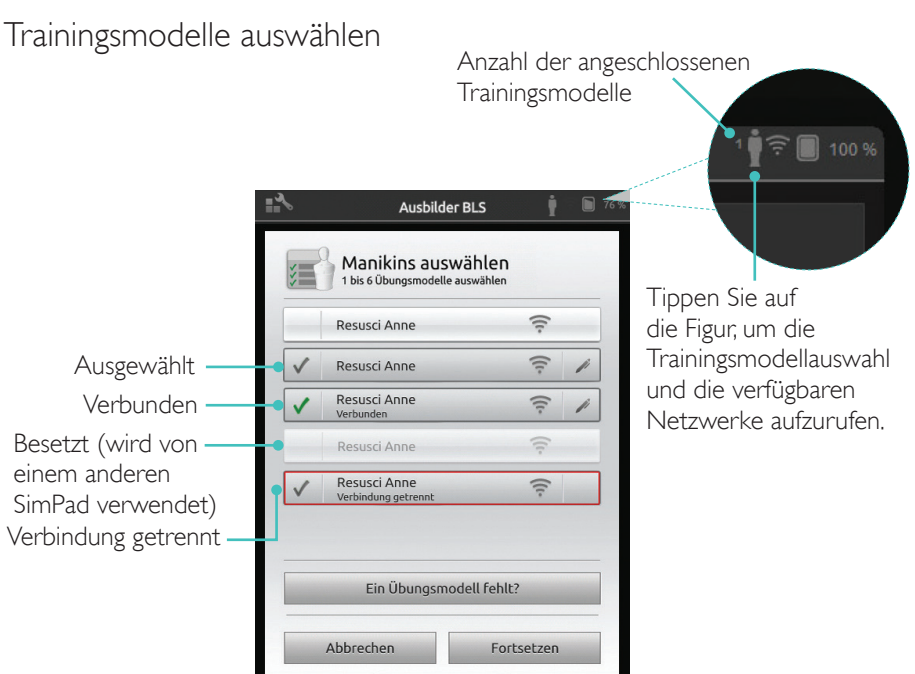

#### Netzwerk auswählen

Ist mehr als ein Trainingsmodell markiert, werden Sie dazu aufgefordert, ein Netzwerk zu wählen. Das Netzwerk ermöglicht die Kommunikation zwischen mehreren Trainingsmodellen und dem SimPad.

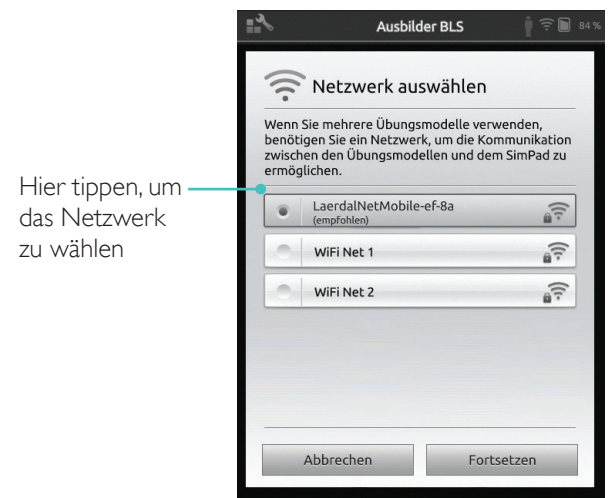

#### Informationen zum Trainingsmodell

Zum Abrufen ausführlicher Daten über das Trainingsmodell tippen Sie 2 Sekunden lang auf eines der angeschlossenen Trainingsmodelle. Sie können zwischen dem Trainingsmodellstatus, der Seriennummer des Trainingsmodells, der Softwareversion des Trainingsmodells und der Anzahl der am betreffenden Trainingsmodell während dessen Betriebsdauer durchgeführten Kompressionen umschalten.

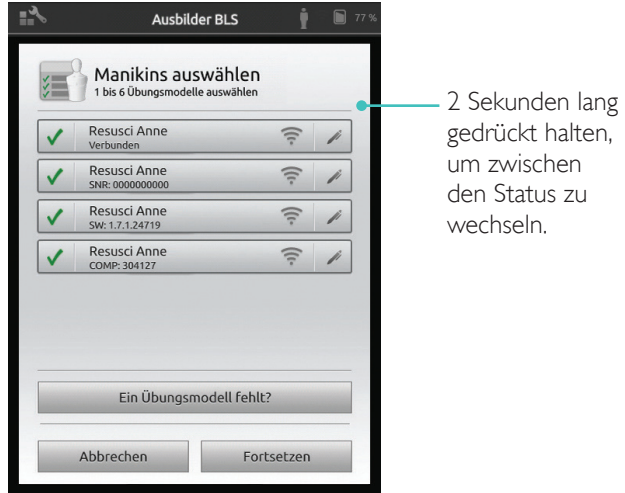

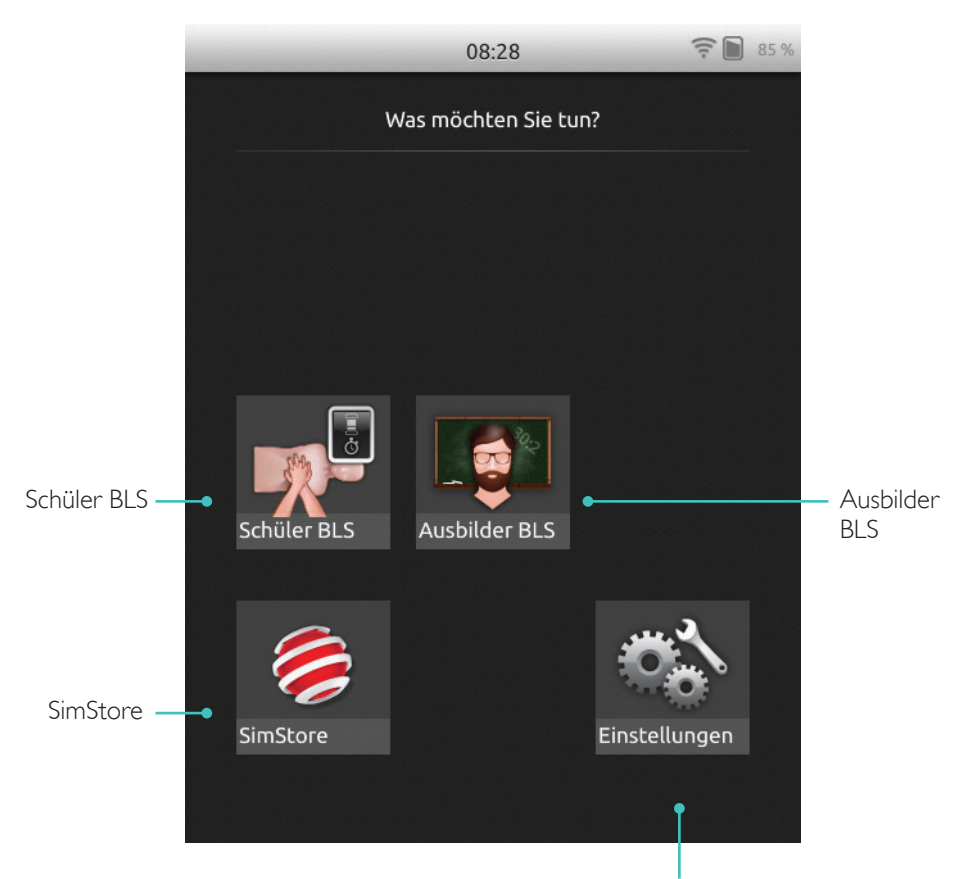

Helligkeit, Uhrzeit und weitere Einstellungen anpassen

#### SkillReporter verfügt über zwei Betriebsarten: Schüler BLS und Ausbilder BLS

Schüler BLS gibt Rückmeldung zu der bei einem bestimmten Trainingsmodell durchgeführten CPR.

Ausbilder BLS bietet dem Ausbilder folgende Möglichkeiten:

- Überwachung des CPR-Feedback bei bis zu 6Trainingsmodellen
- Aufzeichnung von Ereignissen bei einem einzelnen Trainingsmodell
- Steuerung und Überwachung des AED-Trainings (Automatisierter externer Defibrillator) an einem einzelnen Trainingsmodell
- Überwachung und Debriefing beim CPR-D/ShockLink-Training (einzelnes Trainingsmodell)

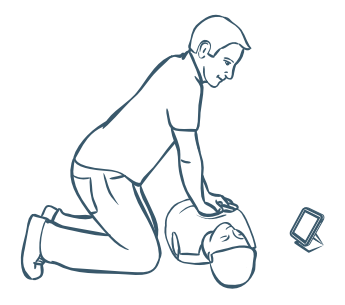

"Schüler BLS" erteilt Rückmeldung zur CPR-Leistung der Schüler an einem einzelnen Trainingsmodell. Wählen Sie zwischen "Üben" und "Prüfung" sowie zwischen CPR (Ein-Helfer- oder Zwei-Helfer-Methode), "Nur Kompressionen" und "Nur Beatmung".

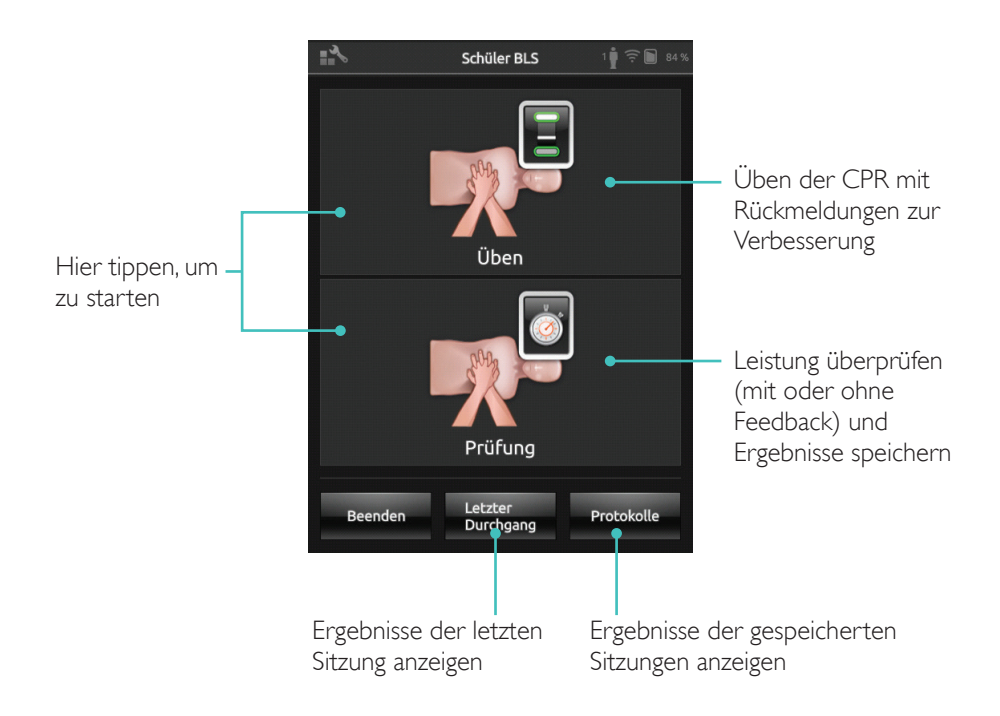

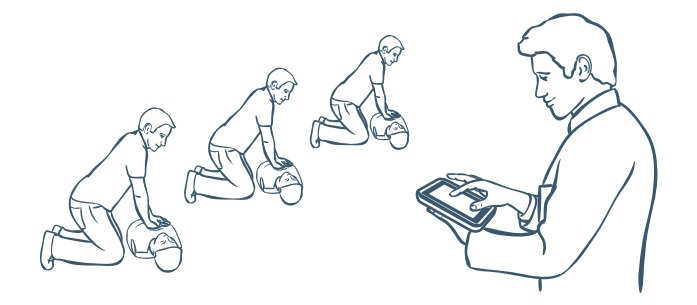

Mithilfe des "Ausbilder BLS" kann der Ausbilder die Leistung der Schüler an einem oder mehreren Trainingsmodellen überprüfen, Ereignisse aufzeichnen und Defibrillatorfunktionen steuern (je nach Trainingsmodell). Sitzungen können gespeichert werden und es stehen Funktionen zum Verwalten der Schüler zur Verfügung.

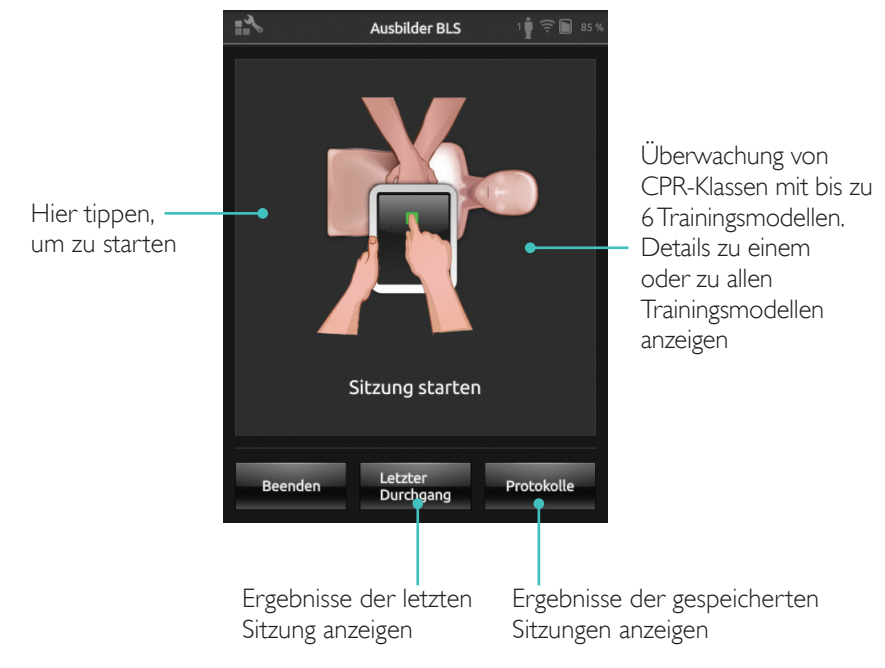

#### Hinweis

*"Ausbilder BLS" kann nur an jeweils einem Trainingsmodell den AED und das Training mit ShockLink überwachen und Feedback geben.*

#### Algorithmus auswählen

Üben von CPR, "Nur Kompressionen" oder "Nur Beatmung". Für CPR-Sitzungen wählen Sie entweder die Ein-Helfer- oder die Zwei-Helfer-Methode. Teilnehmern an Sitzungen der Zwei-Helfer-Methode ist weniger Hands-Off-Zeit erlaubt als nur einem Helfer.

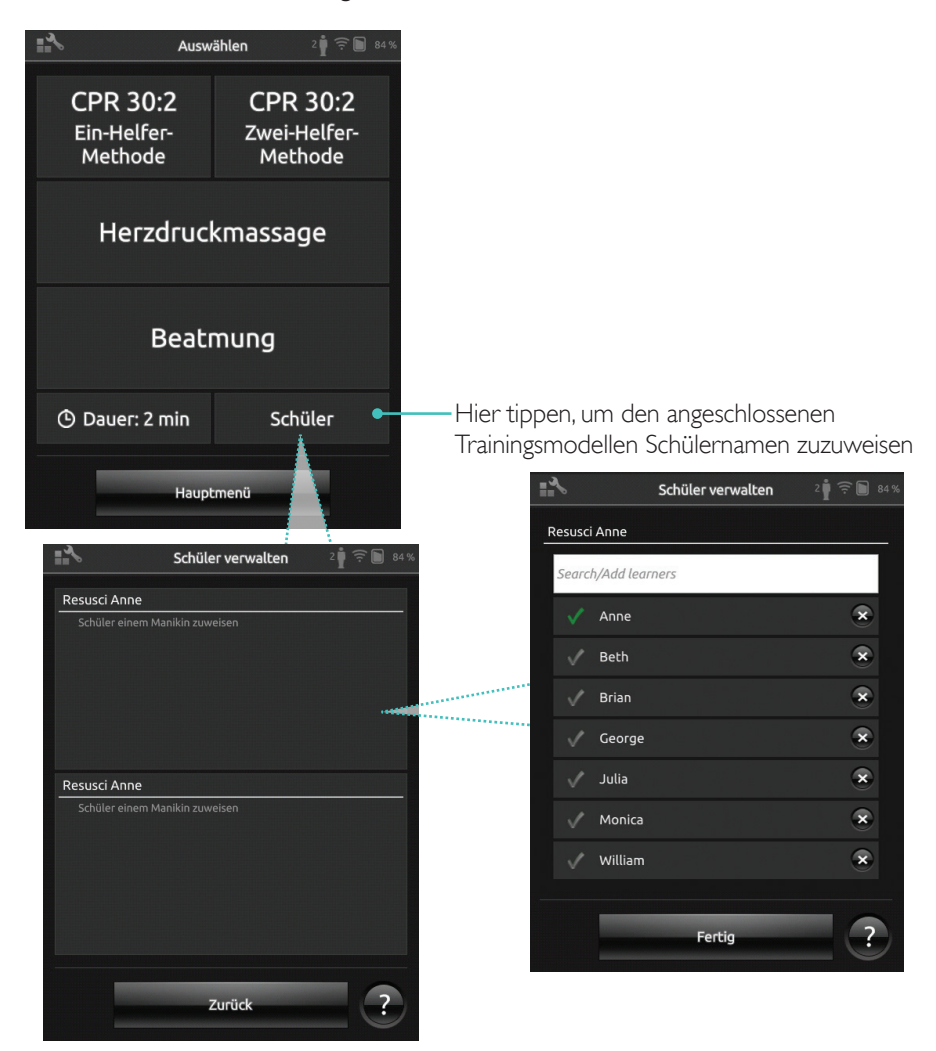

Weisen Sie jedem Trainingsmodell einen oder mehrere Schülernamen zu. Tippen Sie auf "Schüler" und ordnen Sie die Namen zu. Dies ist vor, während oder nach einer Sitzung möglich. Sie werden für spätere Bezugnahme gespeichert. Die Liste der Schüler kann unter "Einstellungen BLS" angezeigt und bearbeitet werden.

#### Verwaltung der Schüler

Um eine große Gruppe von Schülern zu verwalten, importieren Sie eine Namensliste in das SimPad. Verbinden Sie das SimPad über das USB-Kabel mit einem Computer. Das SimPad erscheint als externes Diskettenlaufwerk.

Erstellen Sie ein Dokument im Format "txt" mit der Bezeichnung "class.txt" (z. B. im Notepad), das einen Schülernamen pro Zeile aufweist. Übertragen Sie die Datei in den Ordner mit dem Namen "Schüler" auf dem SimPad-Laufwerk.

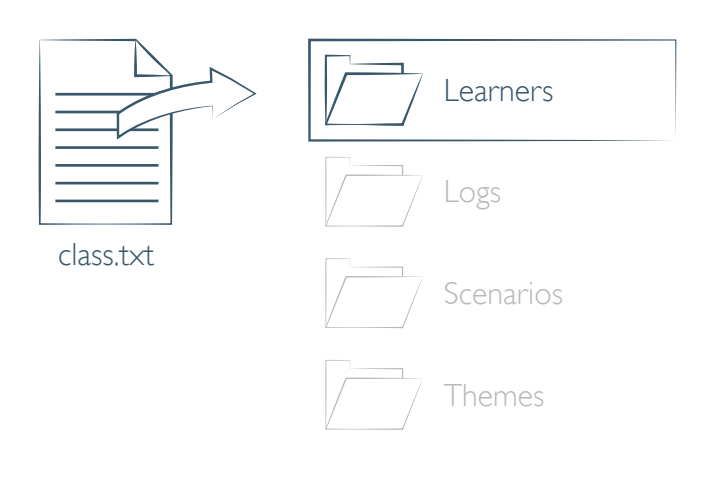

## Ereignisregistrierung

Zeichnen Sie Ereignisse einschließlich Bewusstseinskontrolle und Hilferuf während einer Sitzung auf. Diese Ereignisse werden in der Zeitleiste angezeigt und in der Sitzung gespeichert.

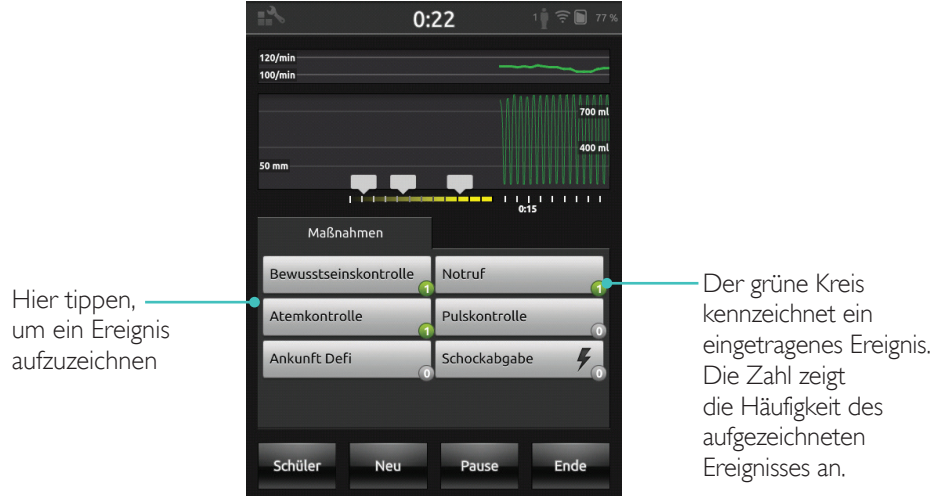

#### Individuelle Ereignisse

Hinweis

Erstellen Sie individuelle Ereignisse über: Einstellungen BLS > Ereignisregistrierungen anzeigen. Die Funktion "Ereignisregistrierung" kann in den Einstellungen BLS deaktiviert werden.

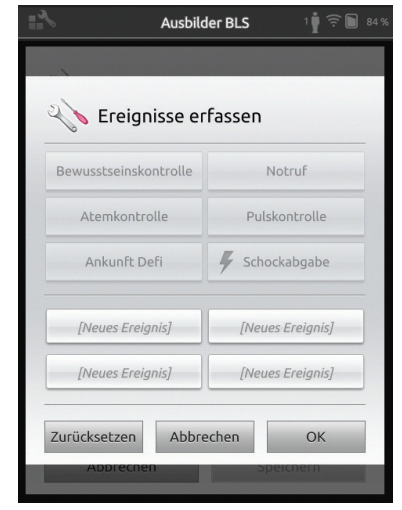

*Die Ereignisregistrierung ist nur mit einer 1:1-Verbindung nutzbar.*

#### Defibrillatorfunktionen

Das Defibrillationstraining mit stromführenden Defibrillatoren (manuell oder automatisch) lässt sich über das SimPad mit SkillReporter überwachen. Das Training kann auf drei Arten durchgeführt werden:

- ShockLink mit dem Resusci Anne AED-Trainingsmodell
- Resusci Anne Q-CPR D
- AED-Trainer 2 und AED-Trainer 3

## Defibrillation mit ShockLink oder Resusci Anne Q-CPR D

Über ShockLink gelingt eine Verbindung von kompatiblen stromführenden Defibrillatoren zu mit ShockLink ausgestatteten Trainingsmodellen und Patientensimulatoren. Weitere Informationen über ShockLink finden Sie unter www.laerdal.com/ShockLink.

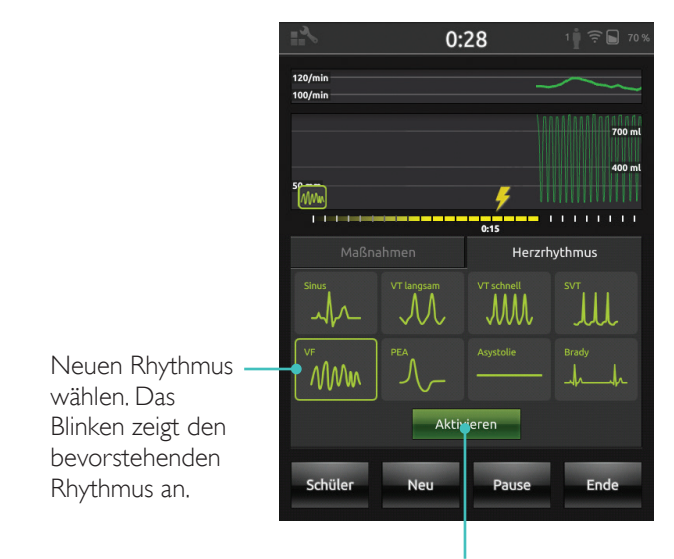

Hier tippen, um Aktivierung auszulösen (Rhythmus wird auch bei Verabreichung eines Schocks aktiviert)

## AED-Trainer 2 und AED-Trainer 3

Aktivieren Sie diese Funktion in den Einstellungen BLS, indem Sie den Typ des AED-Trainers wählen. Nach korrekter Pad-Platzierung kann das SimPad als Fernbedienung für den AED-Trainer verwendet werden.

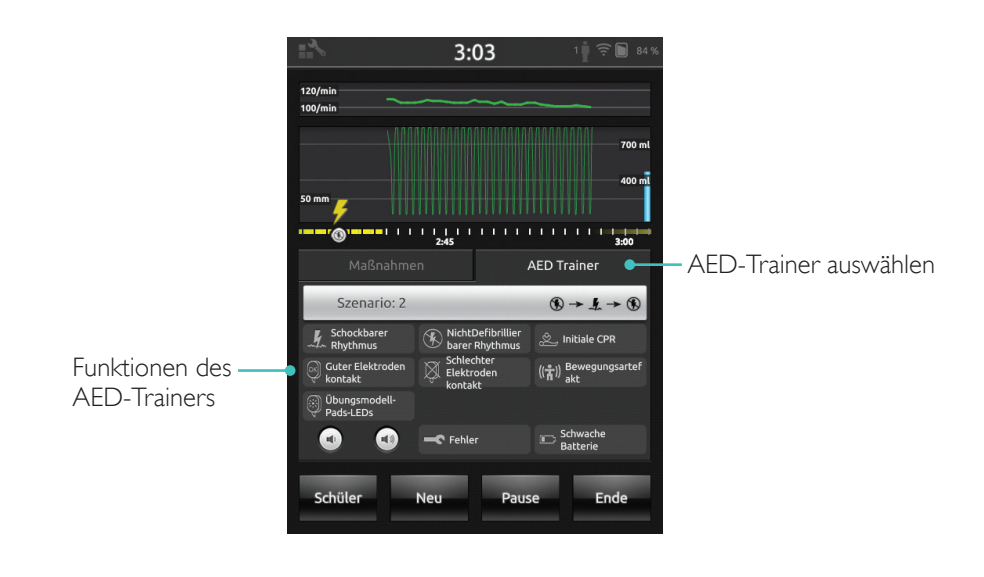

## SkillReporter zeigt das CPR-Feedback in Echtzeit an

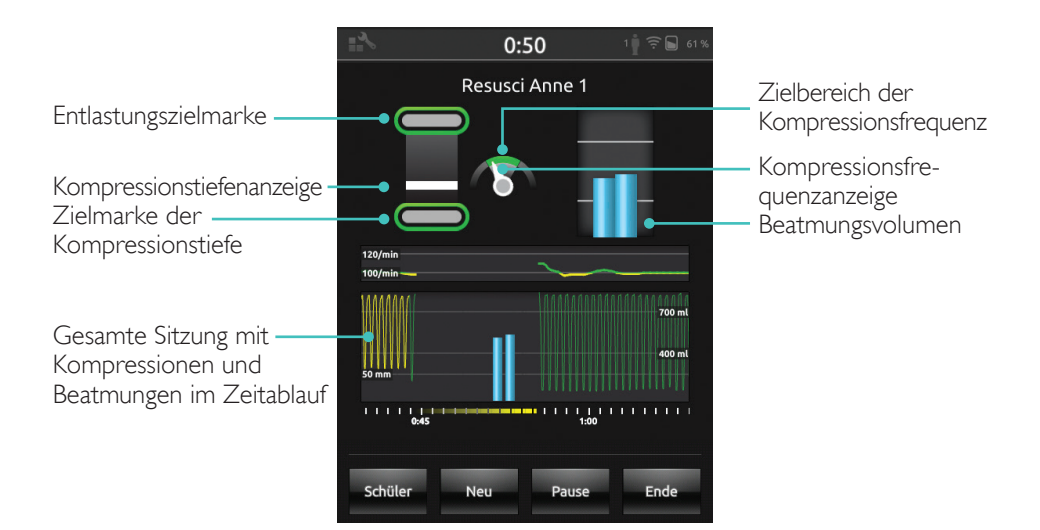

Kompressionstiefe

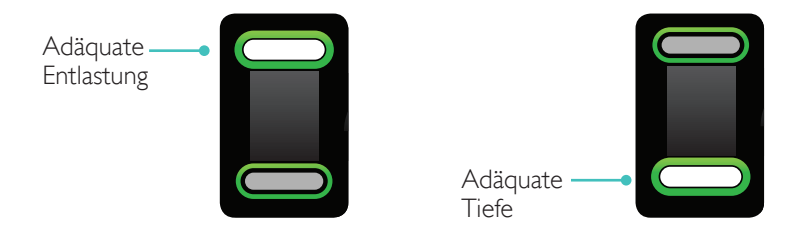

#### Kompressionsfrequenz

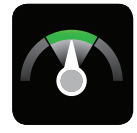

Frequenz

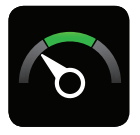

Adäquate Zu langsam

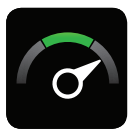

Zu schnell

### Beatmungsvolumen

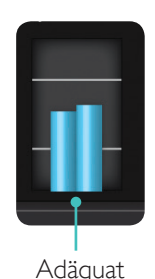

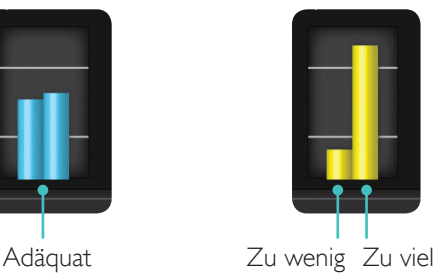

## Beatmungsfrequenz

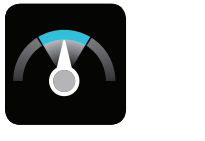

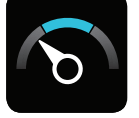

Adäquat Zu langsam Zu schnell

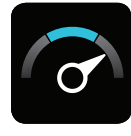

## Ergebnisse

Der Bildschirm mit dem Erstergebnis liefert eine Gesamtbewertung (sofern in den Einstellungen aktiviert) und Hinweise dazu, wie die CPR-Leistung verbessert werden kann.

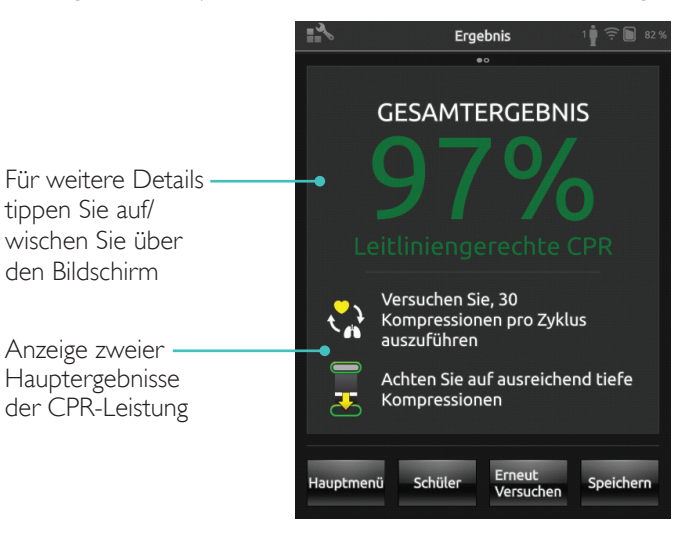

## Q-CPR-Zusammenfassung

Für weitere Details tippen Sie auf/wischen Sie über den Bildschirm

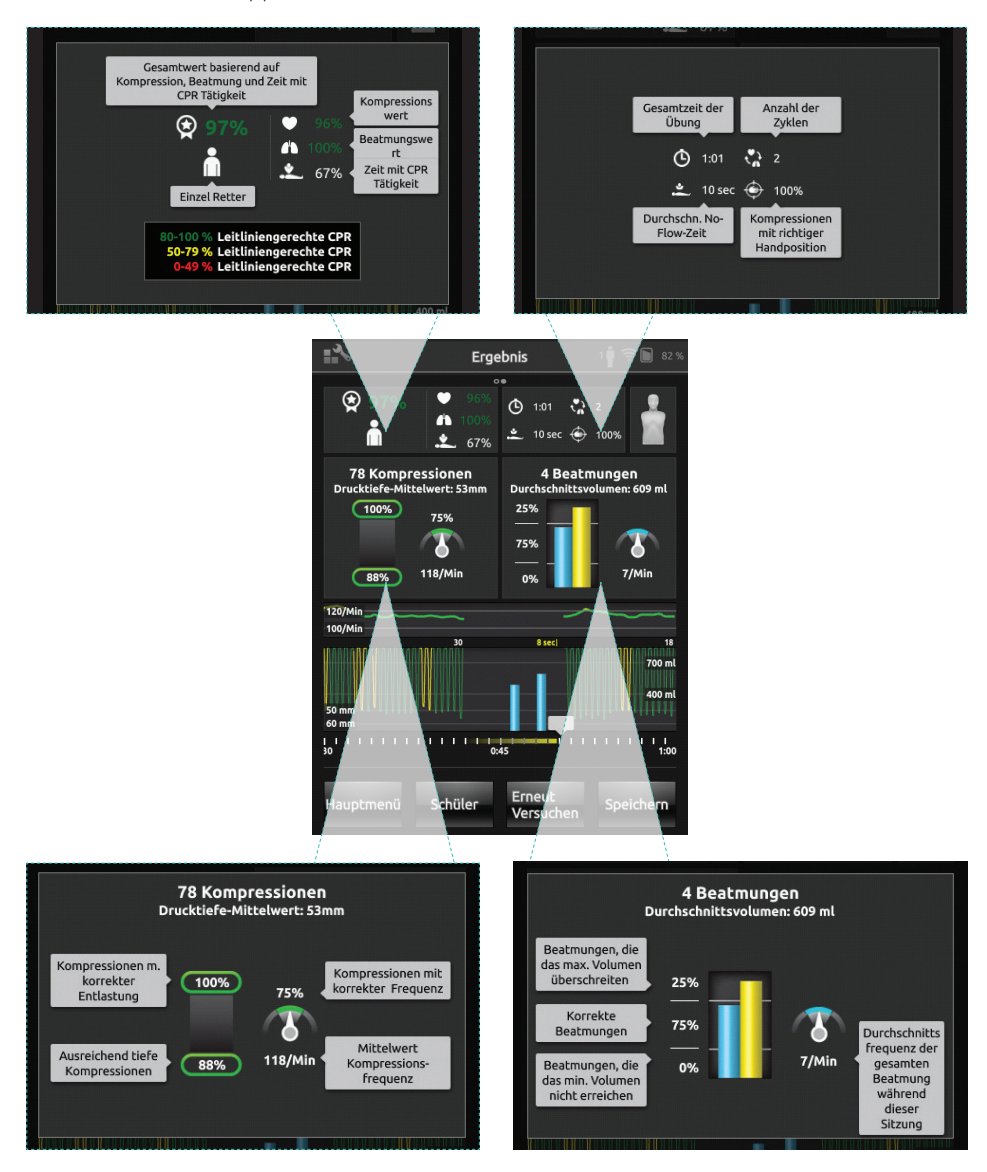

Weitere Einzelheiten zum Bewertungssystem finden Sie unter www.laerdal.com/qcpr.

## Q-CPR-Feedback

## Zeitleiste

Auf der Zeitleiste werden Leistungsdaten aus den vorangehenden 30 Sekunden angezeigt.

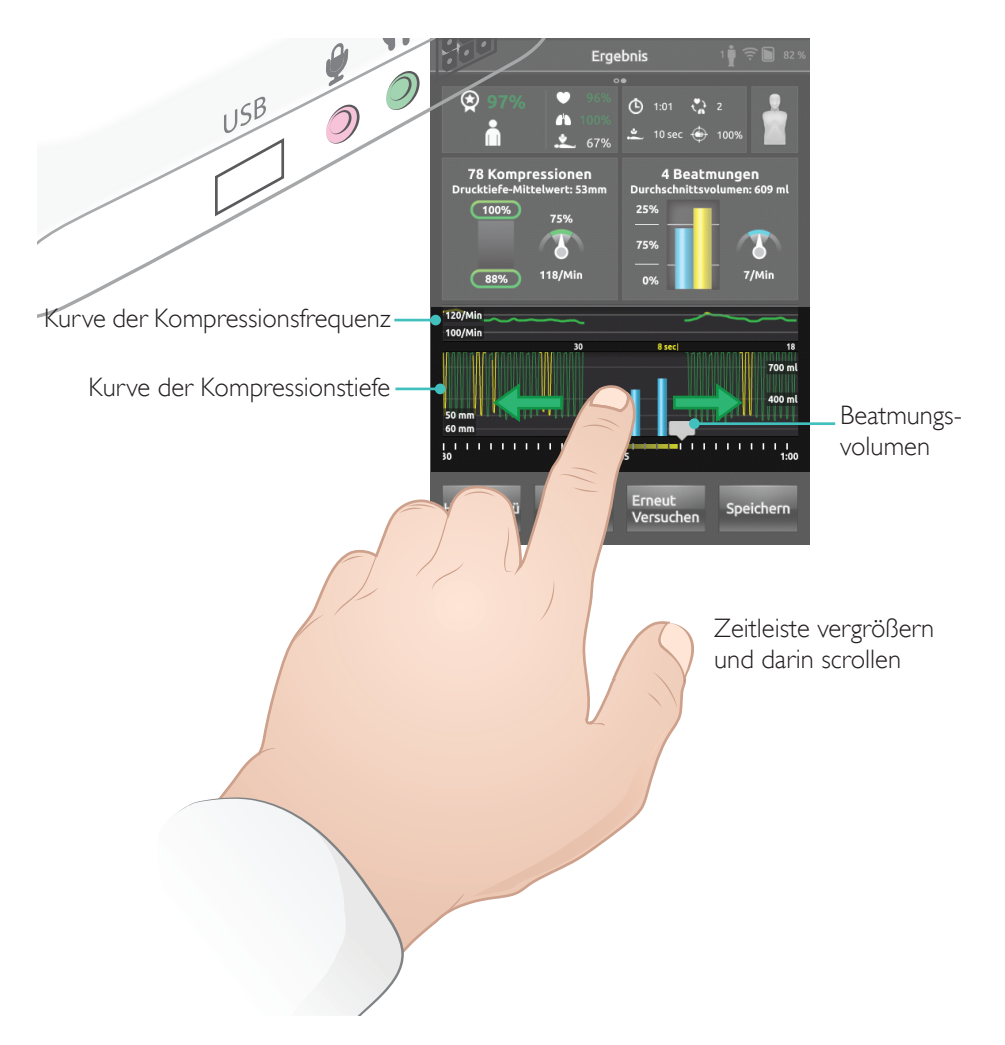

Bei einer Sitzung nur mit Beatmung wird anstelle der Kurve der Kompressionsfrequenz die Kurve der Beatmungsfrequenz angezeigt. Ereignisse und AED-Aktivität werden in der Zeitleiste dargestellt.

Die Hands-On-Zeit in % wird in der Gesamtbewertung für das Szenarientraining mit AED oder bei der Aufzeichnung von Ereignissen (Bewusstseinskontrolle, Atemkontrolle etc.) nicht berücksichtigt. Dies soll eine korrekte medizinische Vorgehensweise ermöglichen, ohne dass die Gesamtbewertung reduziert wird. Die Durchblutungsfraktion wird dann separat angezeigt.

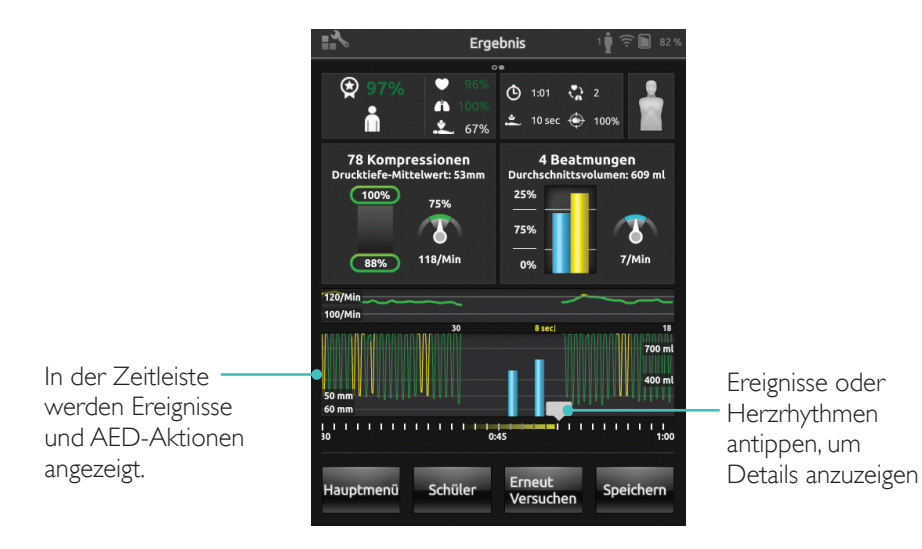

## Menü "Einstellungen BLS"

Im Menü "Einstellungen BLS" wählen Sie vordefinierte CPR-Leitlinien (European Resuscitation Council (ERC) und American Heart Association (AHA)) oder legen Sie benutzerdefinierte Grenzwerte und weitere Einstellungen fest.

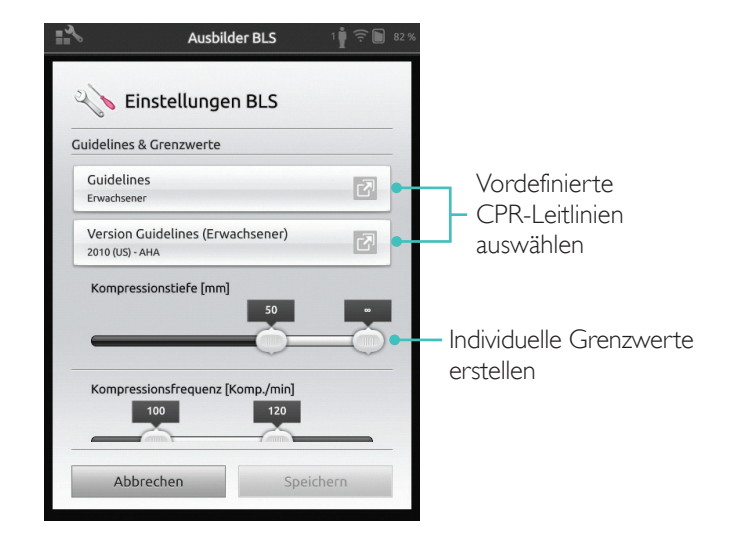

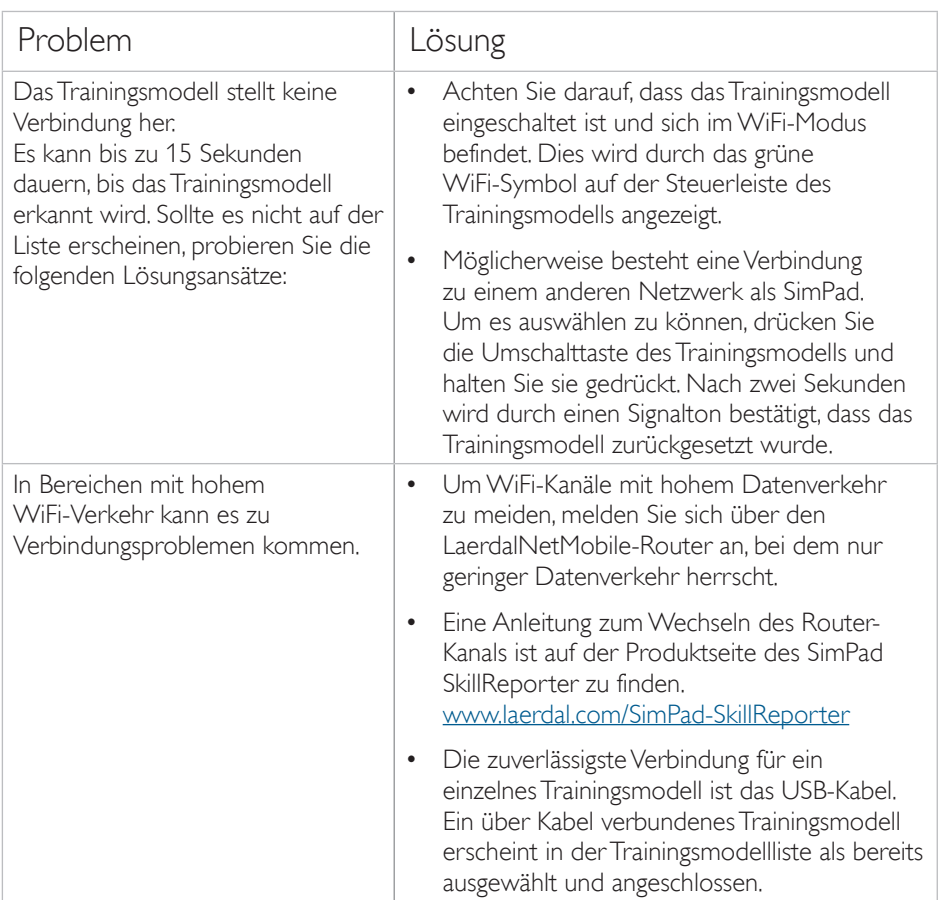

© 2016 Laerdal Medical AS. Alle Rechte vorbehalten.

Hersteller: Laerdal Medical AS P.O. Box 377 Tanke Svilandsgate 30, 4002 Stavanger, Norway T: (+47) 51 51 17 00

Gedruckt in den USA

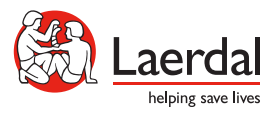

20-11088 Rev A 20-11088 Rev A

www.laerdal.com